## **PARA QUEM FOI FEITO ESTE GUIA**

Este guia foi desenvolvido para você que trabalha na Prefeitura de Barueri e precisa abrir **Solicitação de pagamento.** Aqui você encontrará o passo a passo das atividades que precisará realizar no SOLAR BPM.

# **COMO ACESSAR O SOLAR BPM**

**Para acessar o SOLAR BPM é necessário ter um computador conectado à Internet, utilizar o navegador de internet Google Chrome ou Firefox e seguir o passo a passo abaixo:**

1 - Acesse o endereço[: https://solarbpm.barueri.sp.gov.br/portal/](https://solarbpm.barueri.sp.gov.br/portal/)

2 – Faça o login no SOLAR BPM, selecionando o órgão **PMB** e informando seu usuário(matrícula) e sua senha de acesso, que a mesma utilizada para acesso o RH ONLINE. **Clique em entrar**.

*Caso você não lembre sua senha de acesso, acesse o sistema de RH ONLINE e acione a opção de "esqueci minha senha".*

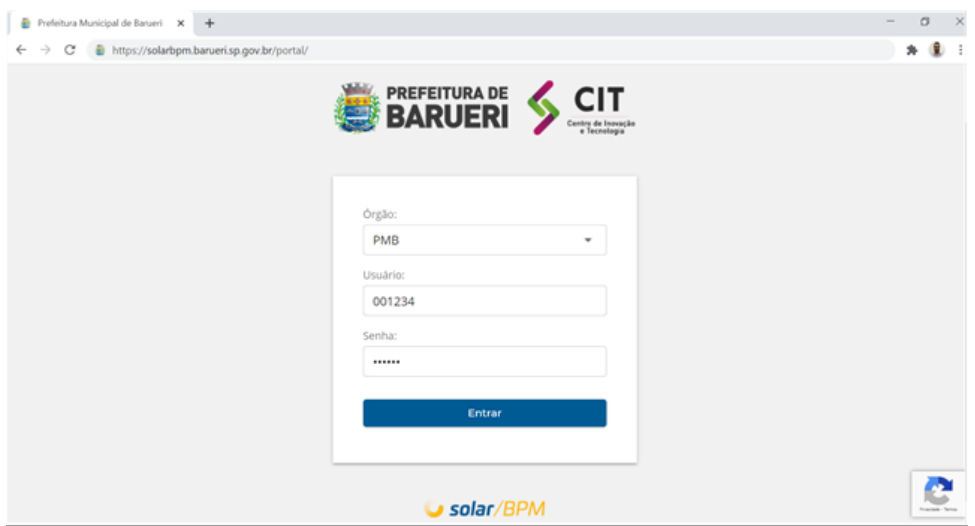

*Ao entrar, confira o se o seu setor atual está correto, se precisar de alteração, contate o CIT – Centro de Inovação e Tecnologia.*

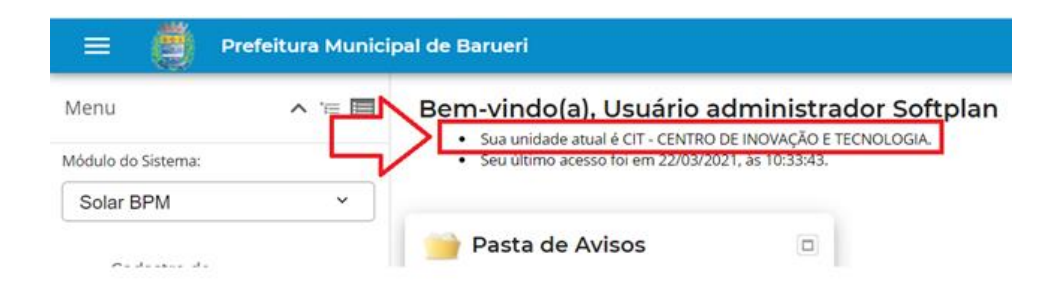

# **CADASTRANDO A SOLICITAÇÃO DE PAGAMENTO (PROCESSO/DOCUMENTO)**

Para realizar a solicitação, siga o passo a passo abaixo:

1 - Depois de realizar o login no SOLAR BPM, no menu à esquerda, acesse a opção chamada "**Cadastro de Processo/Documento**".

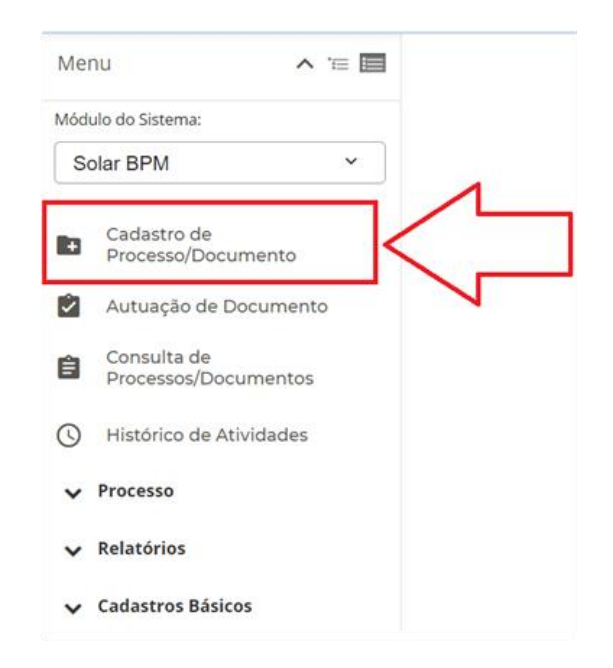

 $\bm{\mathcal{D}}_{A}$  opção de cadastro de protocolo está habilitada para todos os usuários do sistema SOLAR BPM.

2 - Será aberta a página de pesquisa de assunto, conforme imagem abaixo, em "ÁREAS" clique em SF – CONTABILIDADE ou se desejar digite o assunto no campo "Assunto".

 $\bm{\mathcal{D}}$   $_{\textit{Se}}$  tiver dificuldade para encontrar o assunto adequado, clique no botão com o ícone de lupa ao lado do *campo assunto, para navegar entrar os assuntos disponíveis.*

Ao encontrar o assunto que deseja, **clique em cadastrar.**

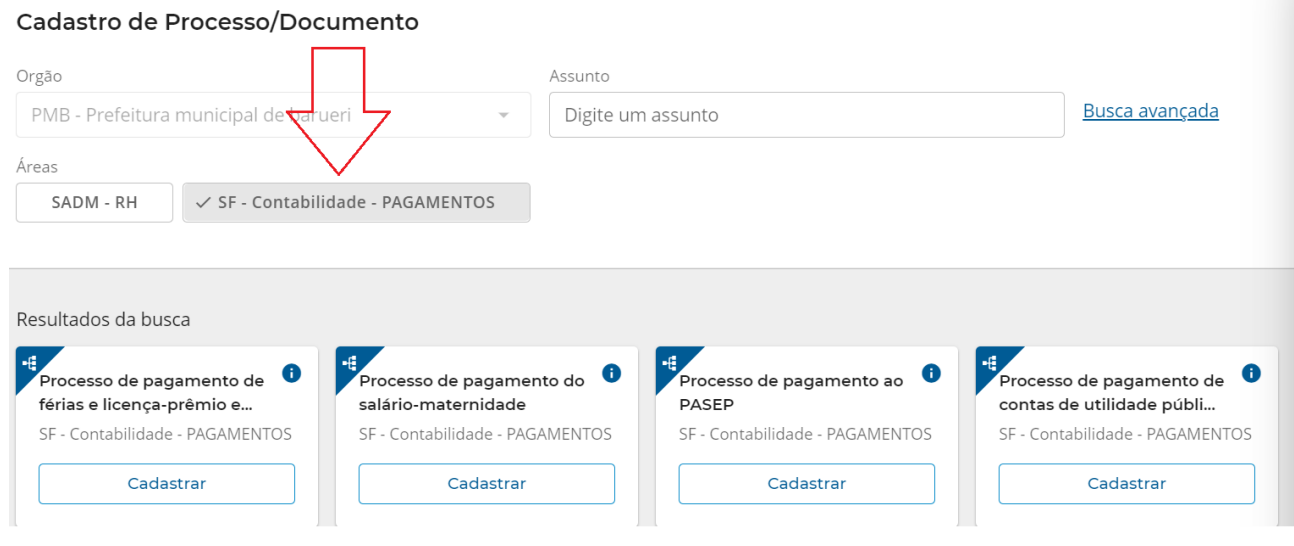

3 – Agora, na tela de Cadastro de Processo/Documento, notem que o formulário de cadastro é personalizado e será necessário preencher as informações obrigatórias.

Ao finalizar o cadastro, será apresentado na tela o número do protocolo, o botão para inserir anexos. Ao realizar essas etapas, acesse na aba TAREFAS a tarefa **INSTRUIR PAGAMENTO,** a mesma deverá ser utilizada para fazer os encaminhamentos (se necessário) antes do envio para FINANÇAS realizar o pagamento.

Basta selecionar "*O que deseja fazer*", marcar a opção "E*stou ciente que ao Finalizar Tarefa, uma nova tarefa será criada automaticamente para o destino selecionado acima, com isso, não terei mais permissão para incluir ou excluir documentos*" e clicar em FINALIZAR TAREFA, uma tarefa automática será disponibilizada para a pessoa/area que selecionou/informou.

# Instruir pagamento

### Descrição da tarefa:

- 1) Inserir documentos na aba ANEXOS;
- 2) Assinar documentos (se necessário);
- 3) Responder a pergunta abaixo:

#### O que deseja fazer?\*

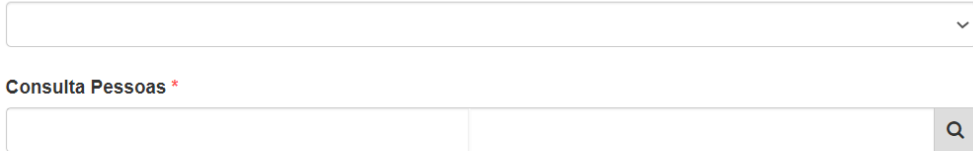

#### ATENÇÃO: \*

□ Estou ciente que ao "Finalizar Tarefa", uma nova tarefa será criada automaticamente para o destino selecionado acima, com isso, não terei mais permissão para incluir ou excluir documentos.

Caso a Secretaria selecionada identifique algum erro ou falta de informação, você poderá receber dois tipos de tarefas, sendo elas:

"**Comunique-se: Solicitação devolvida**" quando encaminhada pela Secretaria de Obras ou Secretaria de Suprimentos.

# Comunique-se: Solicitação devolvida

Motivo:

### O que deseja fazer? \* @

O Devolver ao remetente, solicitação atualizada

O Arquivar solicitação de pagamento

## Encaminhamento:

## "**Comunique-se: Complementar informações**" quando encaminhada pela Secretaria de Finanças.

# Comunique-se: Complementar informações

#### Descrição da tarefa:

- 1) Veja o motivo abaixo;
- 2) Se necessário complementar informações, acesse a aba ANEXOS e insira arquivo(s);
- 3) Digite alguma informação no campo "Encaminhamento";
- 4) Finalize a tarefa.

Obs.: Caso não queira prosseguir com a solicitação, realize o cancelamento, seguindo os seguintes passos:

- 1 Clique no botão AÇÕES do processo;
- 2 Clique em Cancelamento/Reativação
- 3 Informe o motivo do cancelamento e clique em CANCELAR.

#### Motivo:

Encaminhamento:

# $\Omega$

*FIQUEM ATENTOS! Nesses processos que possuem fluxo automatizado, todo o andamento será realizado através de tarefas, ou seja, vocês devem verificar a fila de "Tarefas" e não a fila de "Recebidos" e "Não recebidos". Conforme abaixo:*

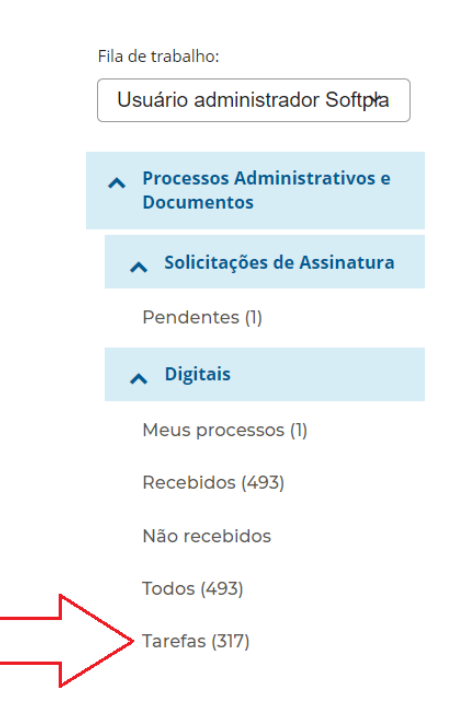

Qualquer dúvida, estamos disponíveis através do chat online:

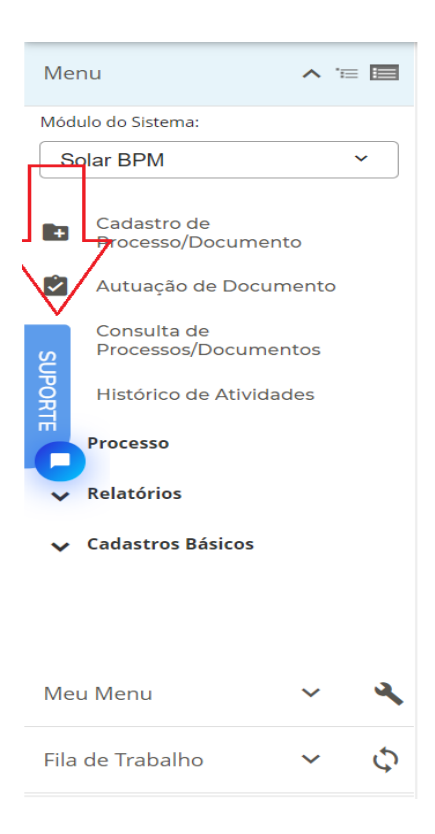

# softplan